## First Time Login for Gila Hank Online

To access Gila Hank Online, go to https://gilahank.eac.edu or click the hamburger icon on EAC's main webpage https://www.eac.edu.

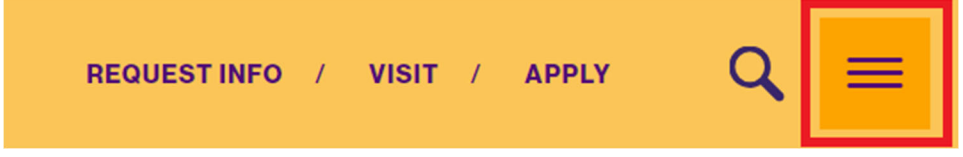

From Quick Links click "Gila Hank Online"

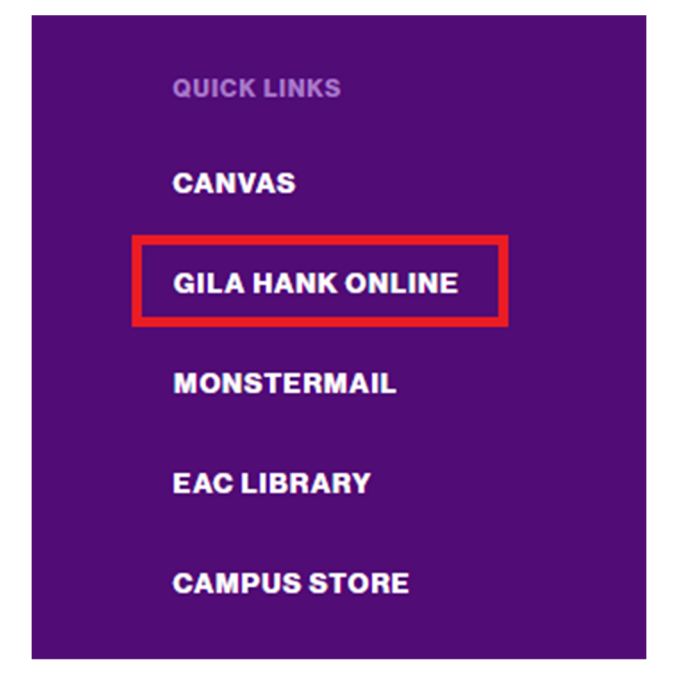

This will bring up the main Gila Hank Student Access Portal. Click on First Time Login, which brings up the First Time Login page.

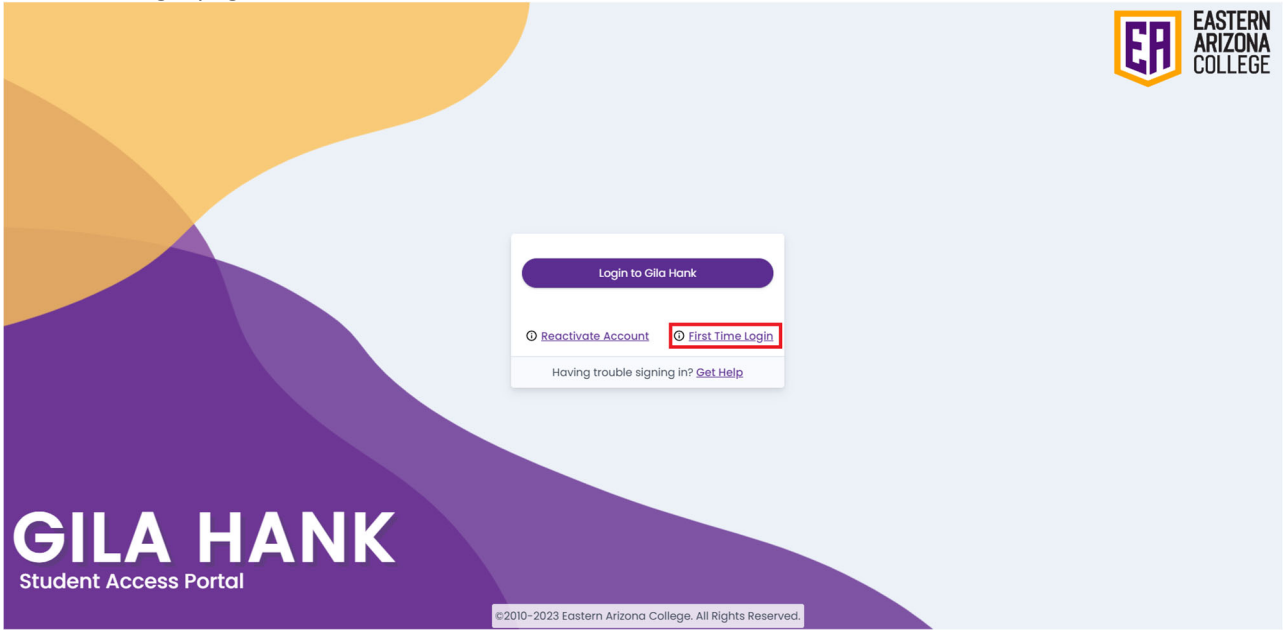

You will need three pieces of information to activate your Gila Hank Online account. If you haven't received your Monster ID or Student ID from EAC via email or mail, you can contact the EAC Records and Registration Office for assistance at 928‐428‐8270 or 1‐800‐678‐3808 x8270. Once you have the necessary information, enter them into the proper fields and then create your password. Make sure the password you choose meets the complexity requirements as listed and enter it in both the "New Password" and "Confirm New Password" fields. Click "Submit".

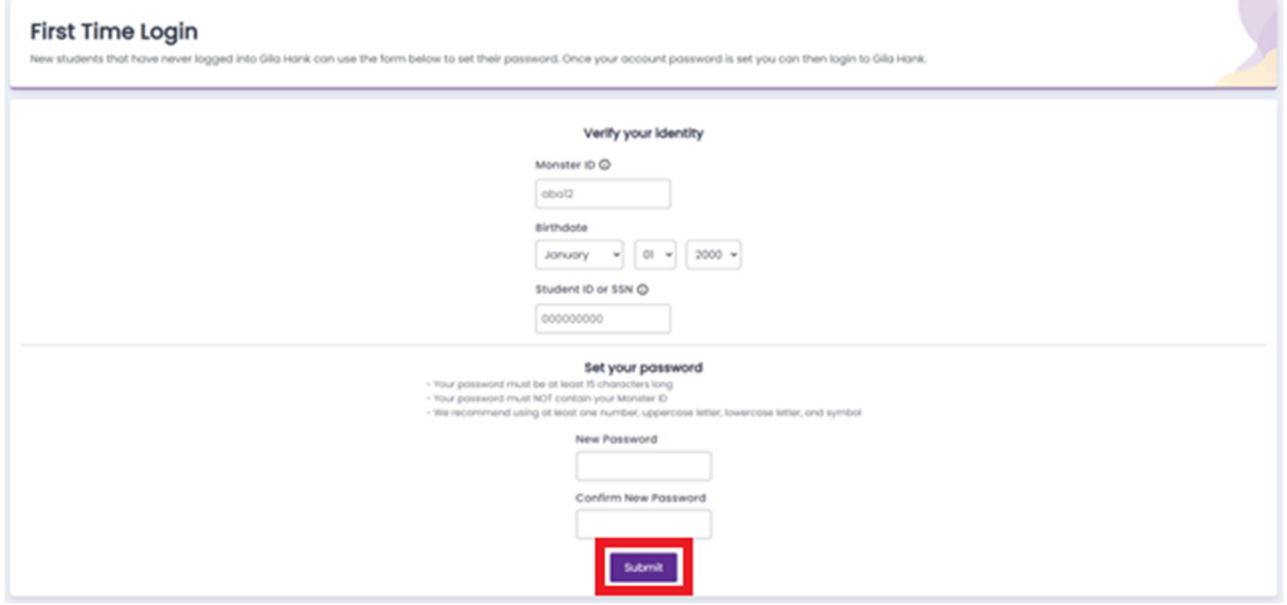

You will be returned to the Gila Hank Student Access Portal. Click the "Login to Gila Hank" button.

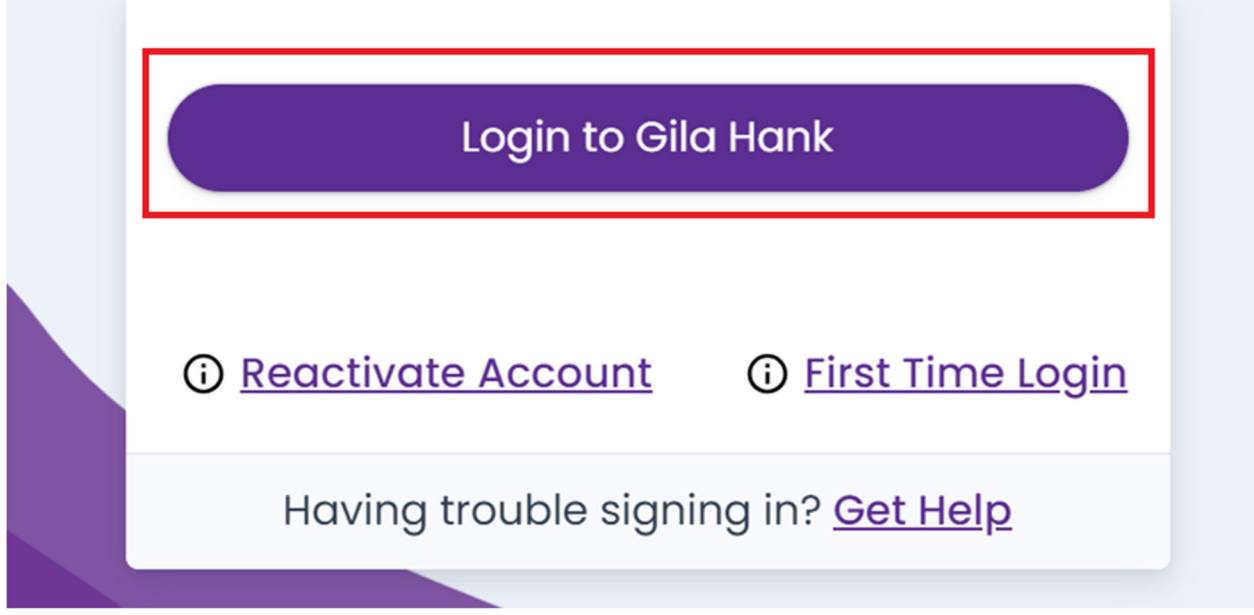

Type in your MonsterMail email address and click "Next". This email address is your Monster ID plus "@monsters.eac.edu" so if your Monster ID is zzz1, your MonsterMail email address will be zz1@monsters.eac.edu

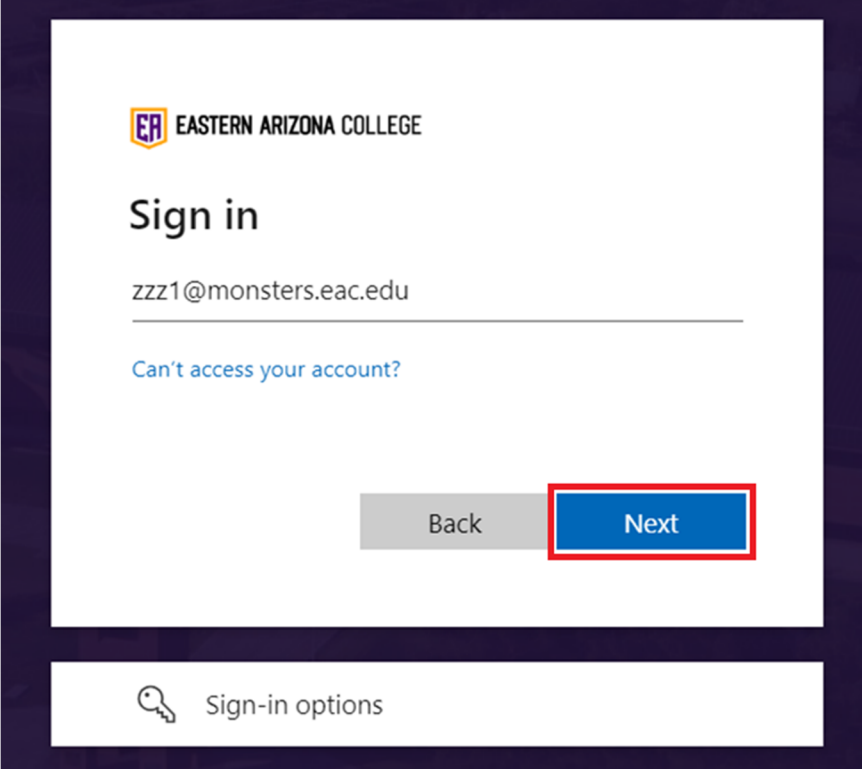

Enter the password you created during the First Time Login process and click "Sign In"

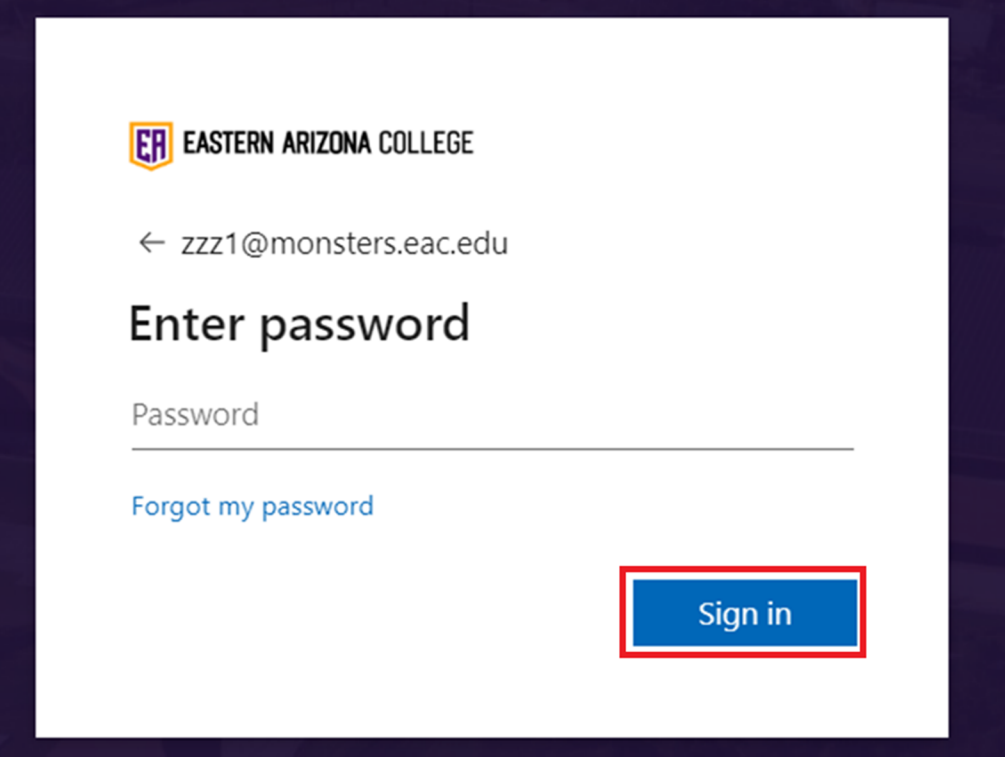

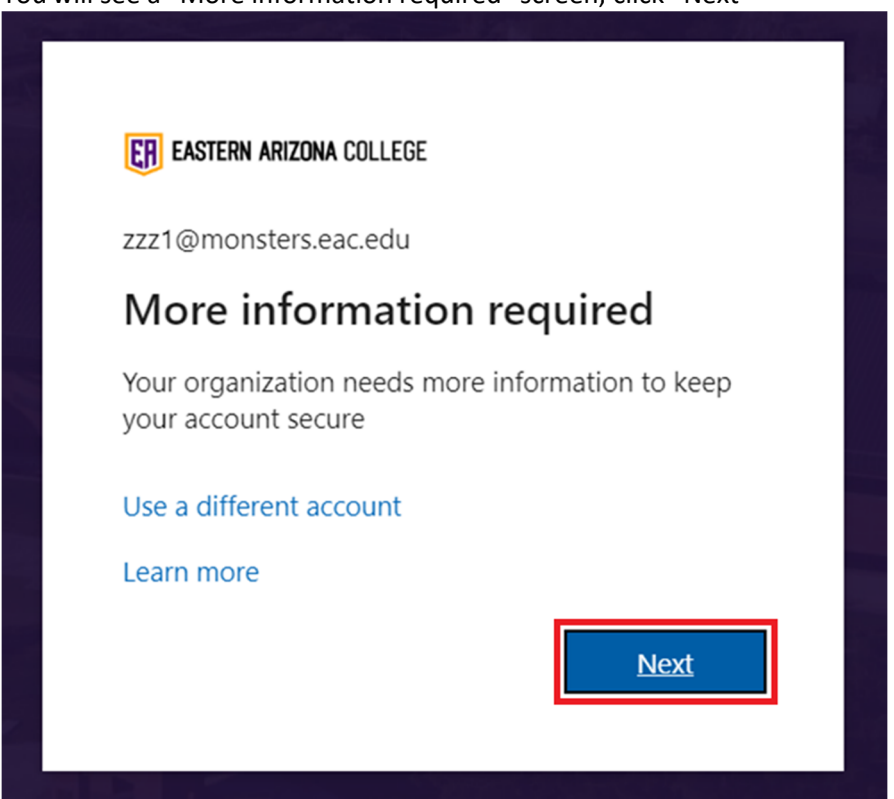

Click that Next button and you'll see the Keep your account secure page prompting you to setup the Microsoft Authenticator app. This is the recommended authentication method for Multi‐Factor Authentication (MFA)

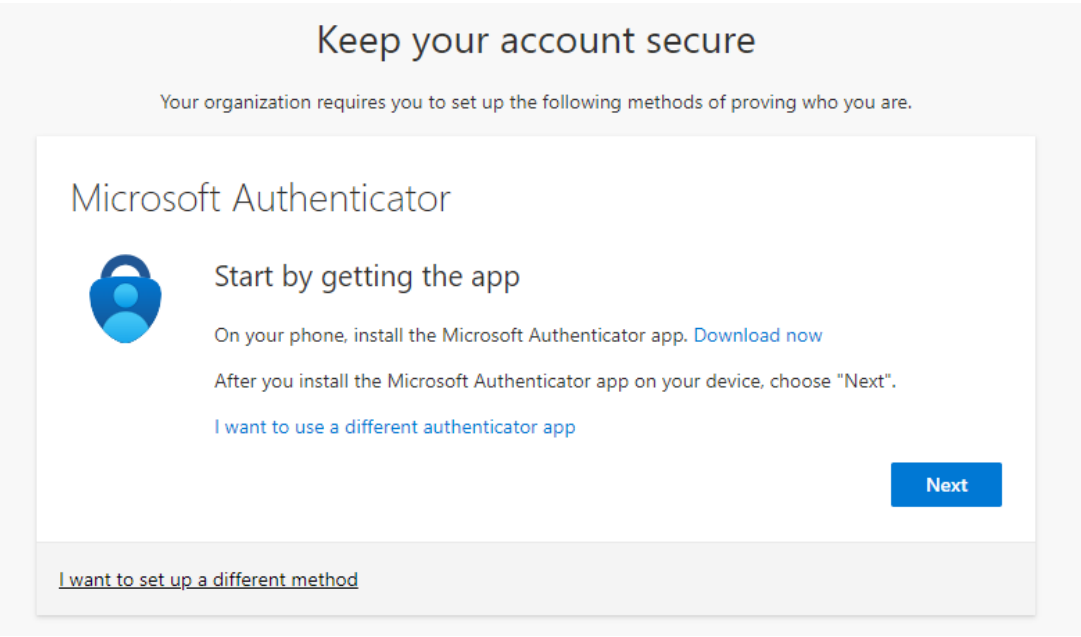

You will see a "More information required" screen, click "Next"

For Authenticator setup click "Download now", this will take you to a page where you can download and install the app for your device.

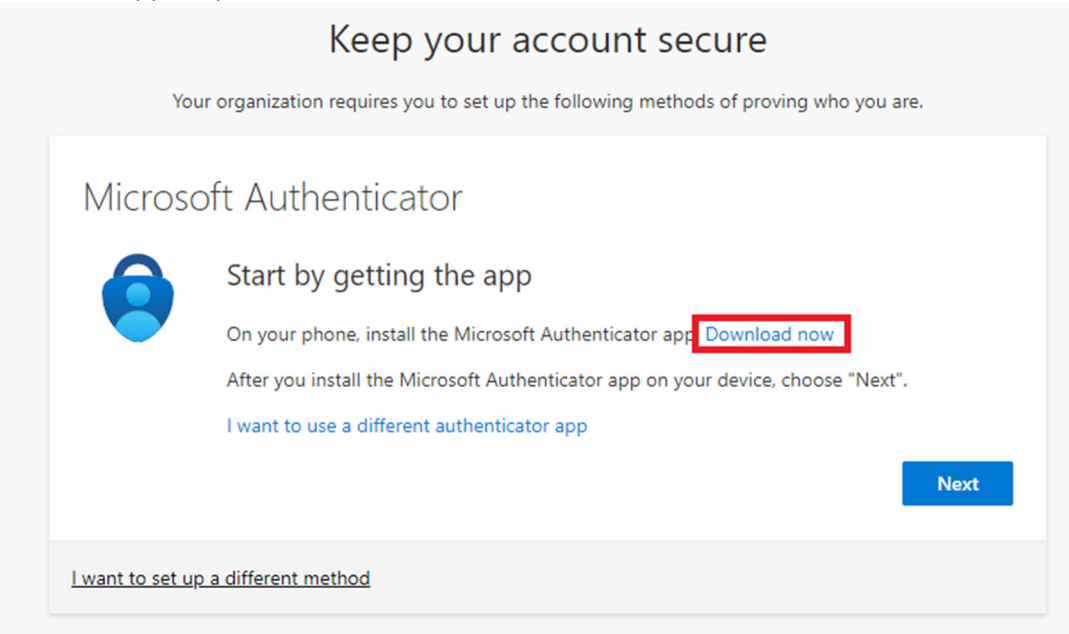

Download and install the app on your device.

Open the Microsoft Authenticator app, select to allow notifications (if prompted), select Add account from the Customize and control icon on the upper‐right, and then select Work or school account. Note: The first time you set up the Microsoft Authenticator app, you might receive a prompt asking whether to allow the app to access your camera (iOS) or to allow the app to take pictures and record video (Android). You must select Allow so the authenticator app can access your camera to take a picture of the QR code in the next step. If you don't allow the camera, you can *still set up the authenticator app, but you'll need to add the code information manually.*

### Return to the Keep your account secure page on your computer and then click Next

# Keep your account secure

Your organization requires you to set up the following methods of proving who you are. Microsoft Authenticator Start by getting the app On your phone, install the Microsoft Authenticator app. Download now After you install the Microsoft Authenticator app on your device, choose "Next". I want to use a different authenticator app **Next** I want to set up a different method

#### Click Next on the following screen

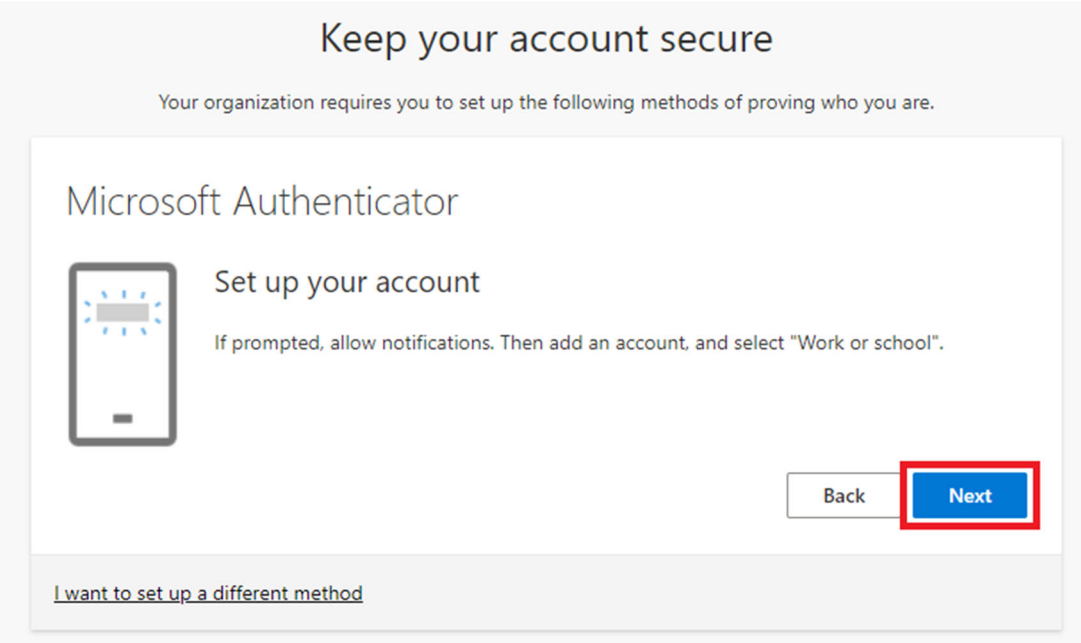

On the next page use the Microsoft Authenticator app to scan the QR code. This will connect the Microsoft Authenticator app with your account. After you scan the QR code, click "Next".

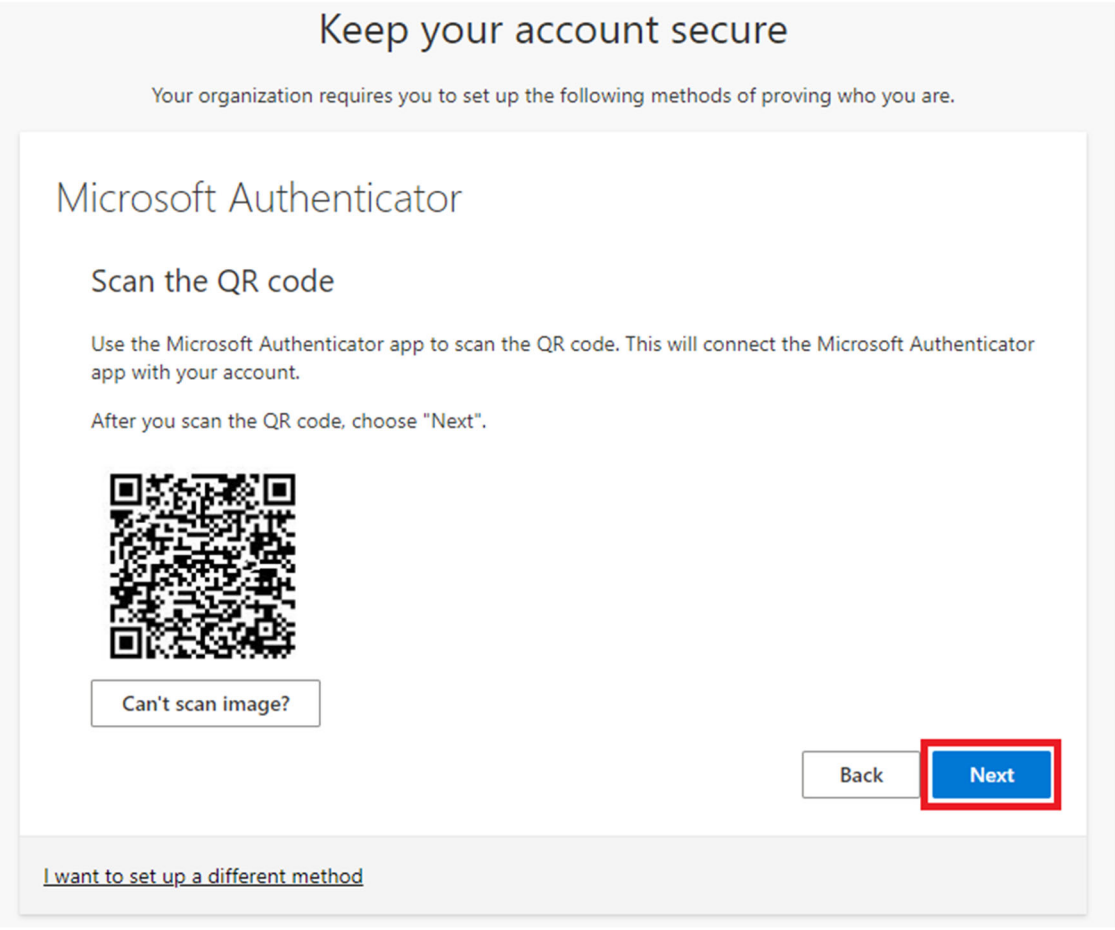

You will then be presented with the following screen to verify the authenticator. Input the code provided on your device and approve the login.

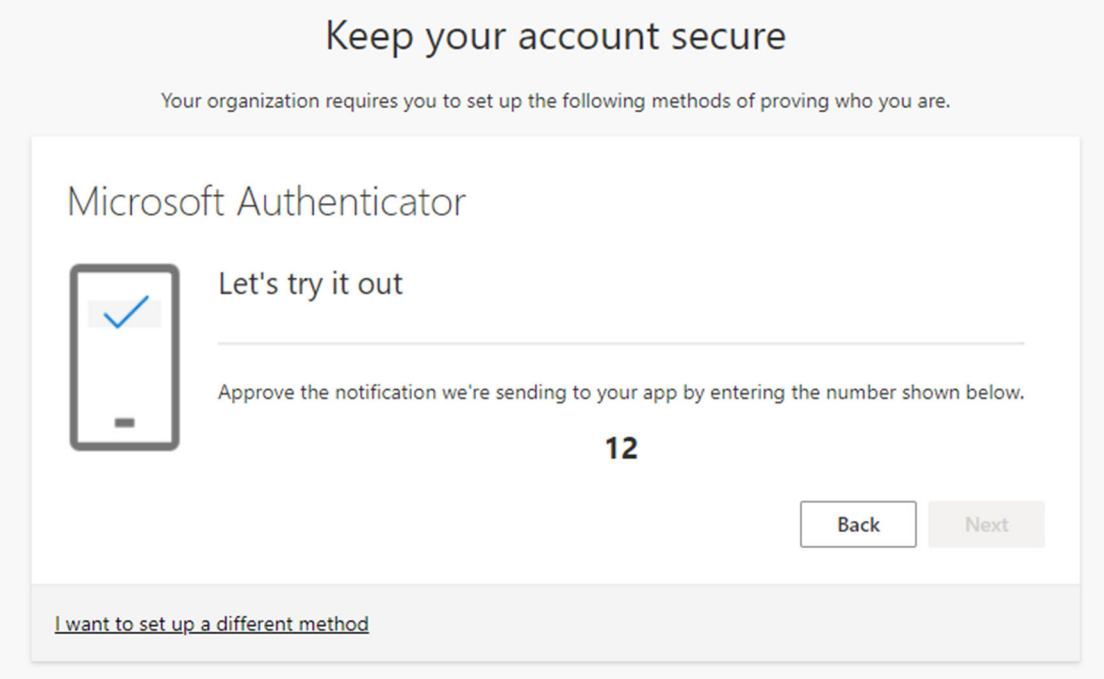

It will automatically proceed to this screen, click "Next"

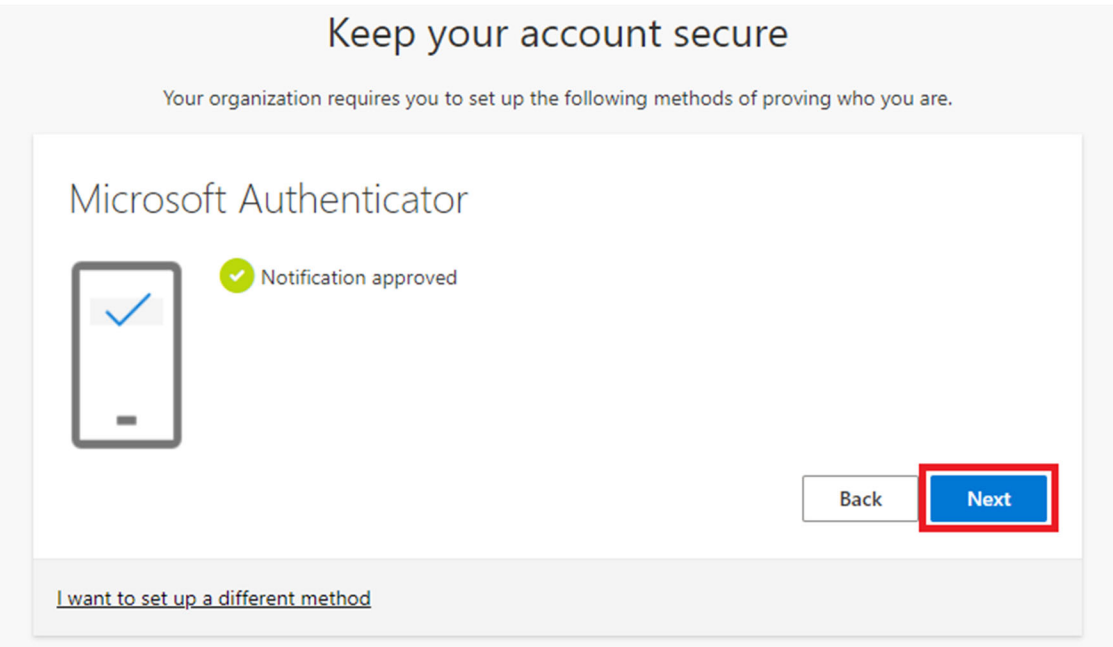

You will then be presented with the success notification, click "Done"

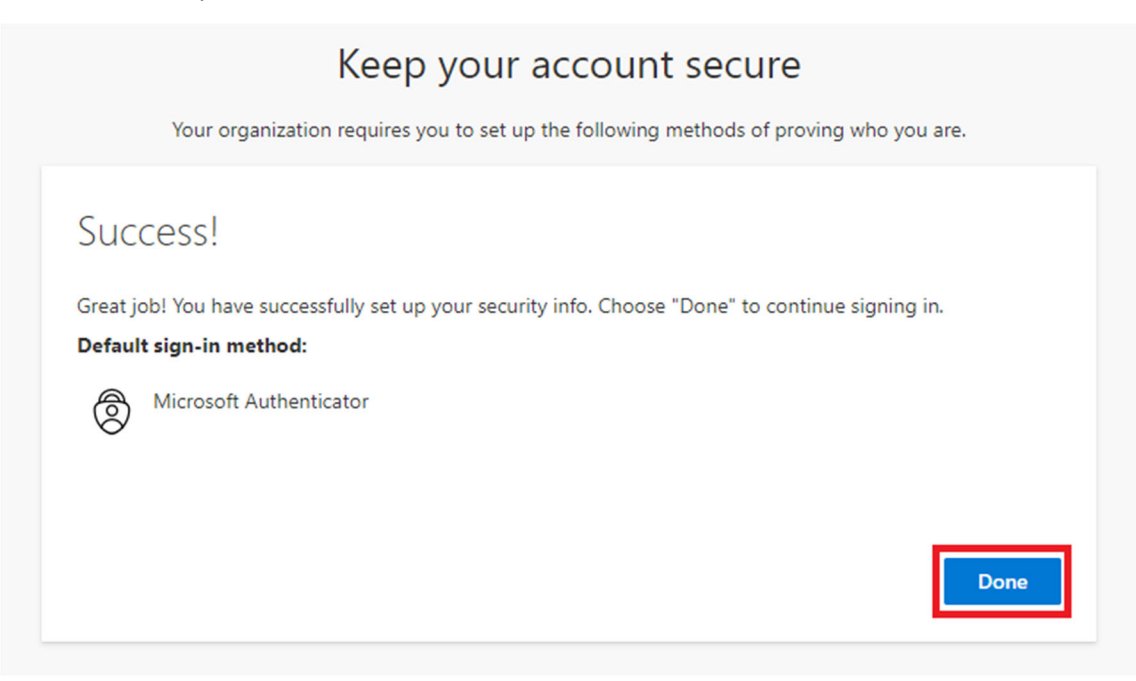

For phone setup click "I want to set up a different method"

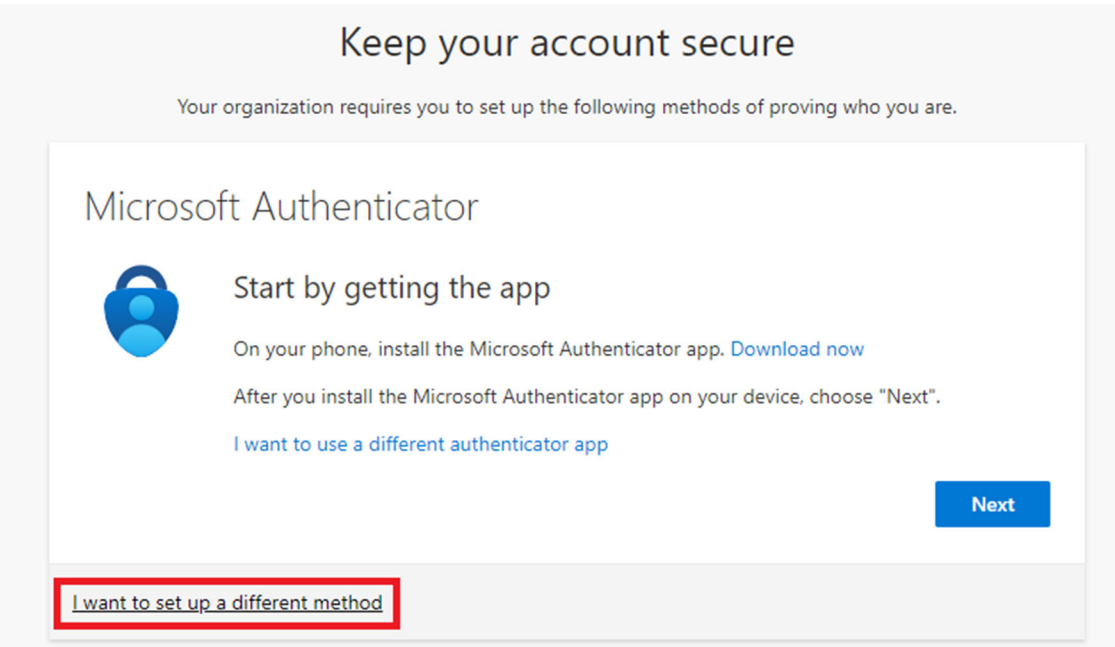

Click the Dropdown arrow and select "Phone". Then click "Confirm"

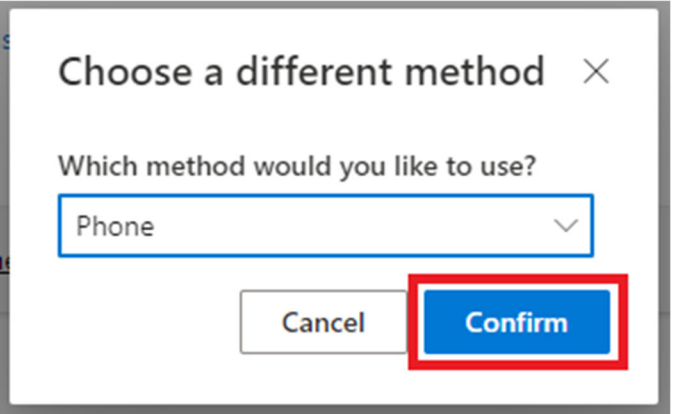

Input your phone number, select call/text radio button then click "Next".

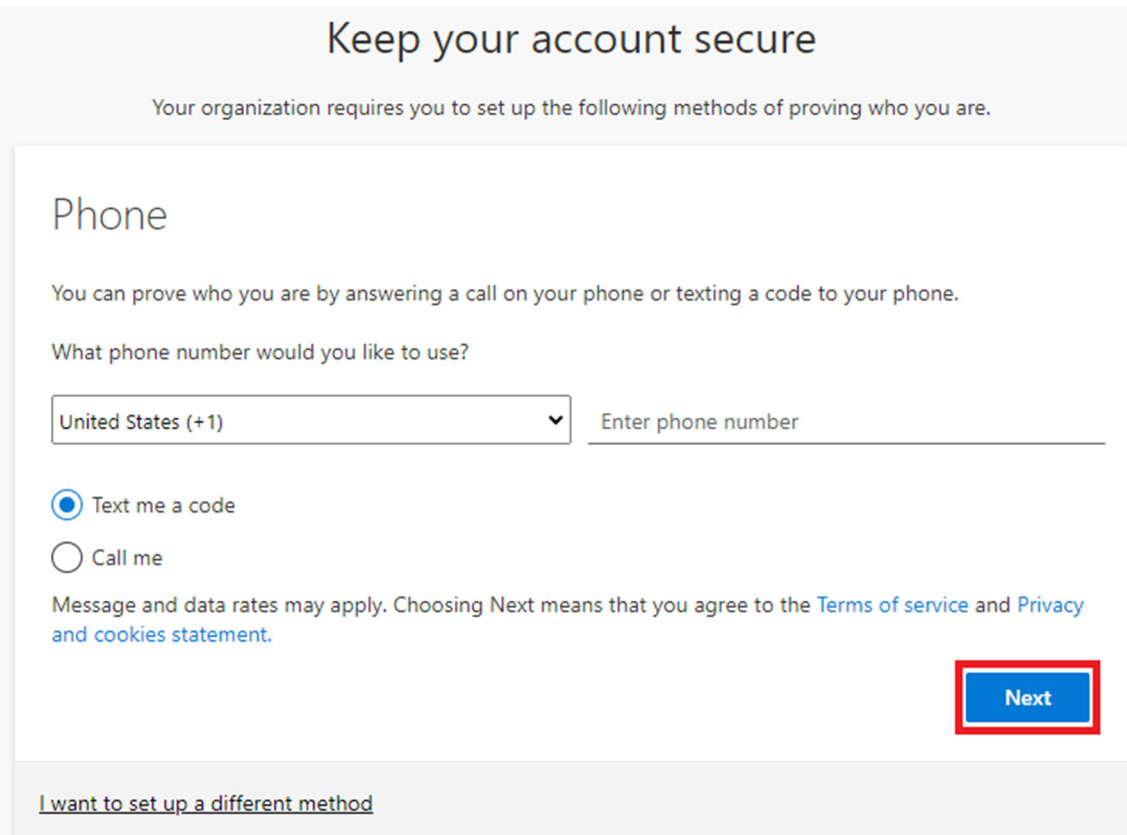

For Call follow prompts given. For text input provided code and click "Next"

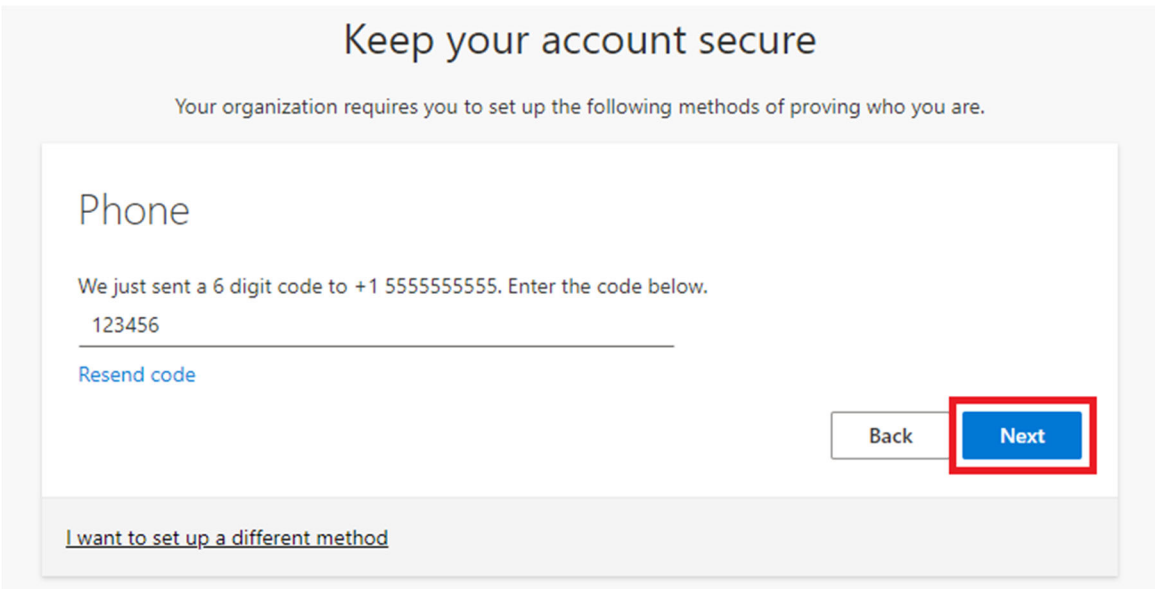

You will be presented with the successful registration screen, click "Next"

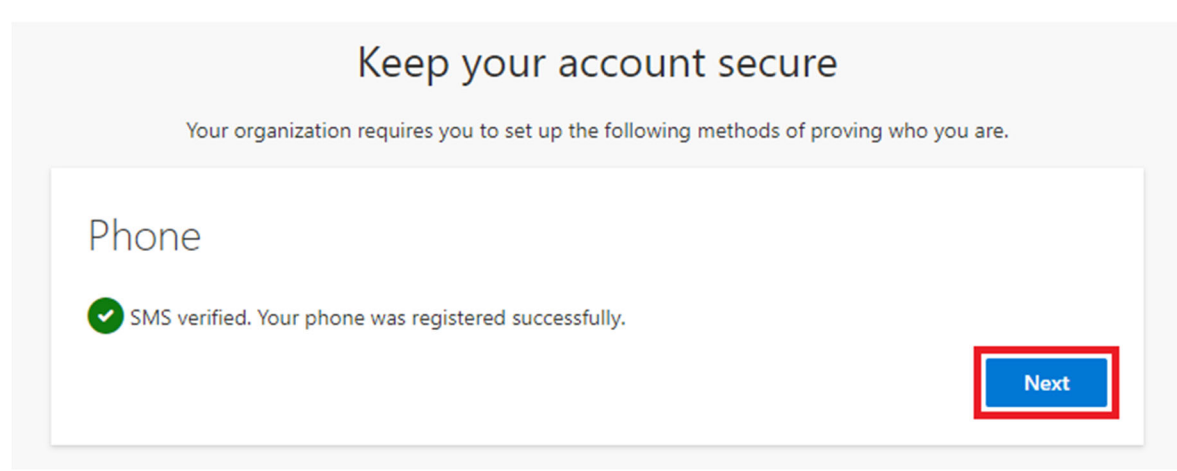

You will then be presented with the success notification, click "Done"

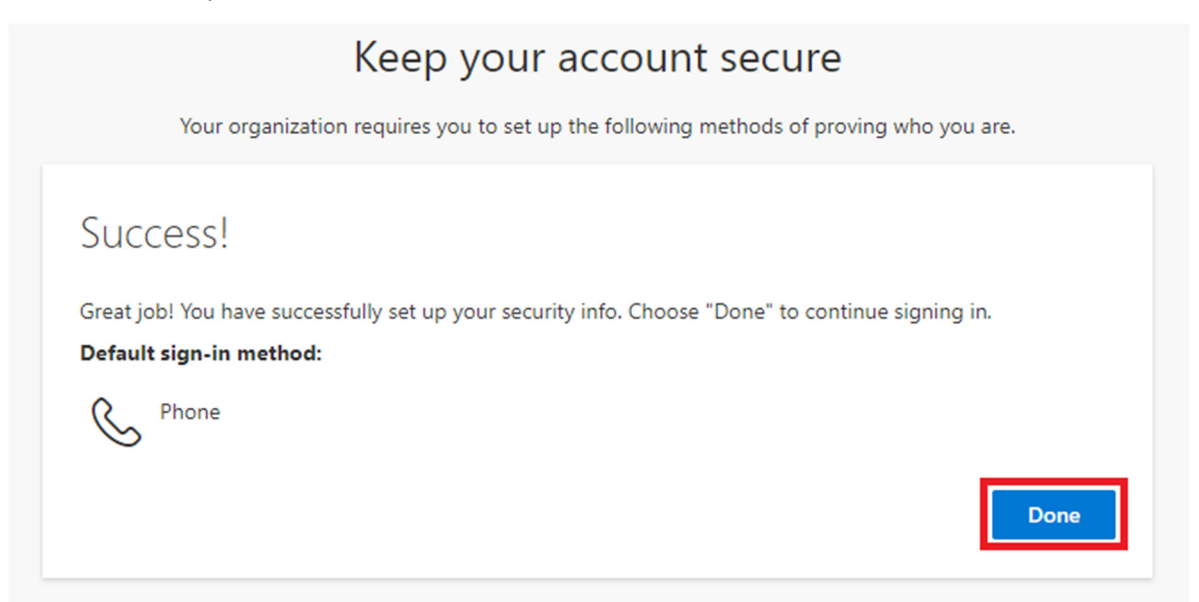

## With this you will be automatically taken to the Gila Hank dashboard

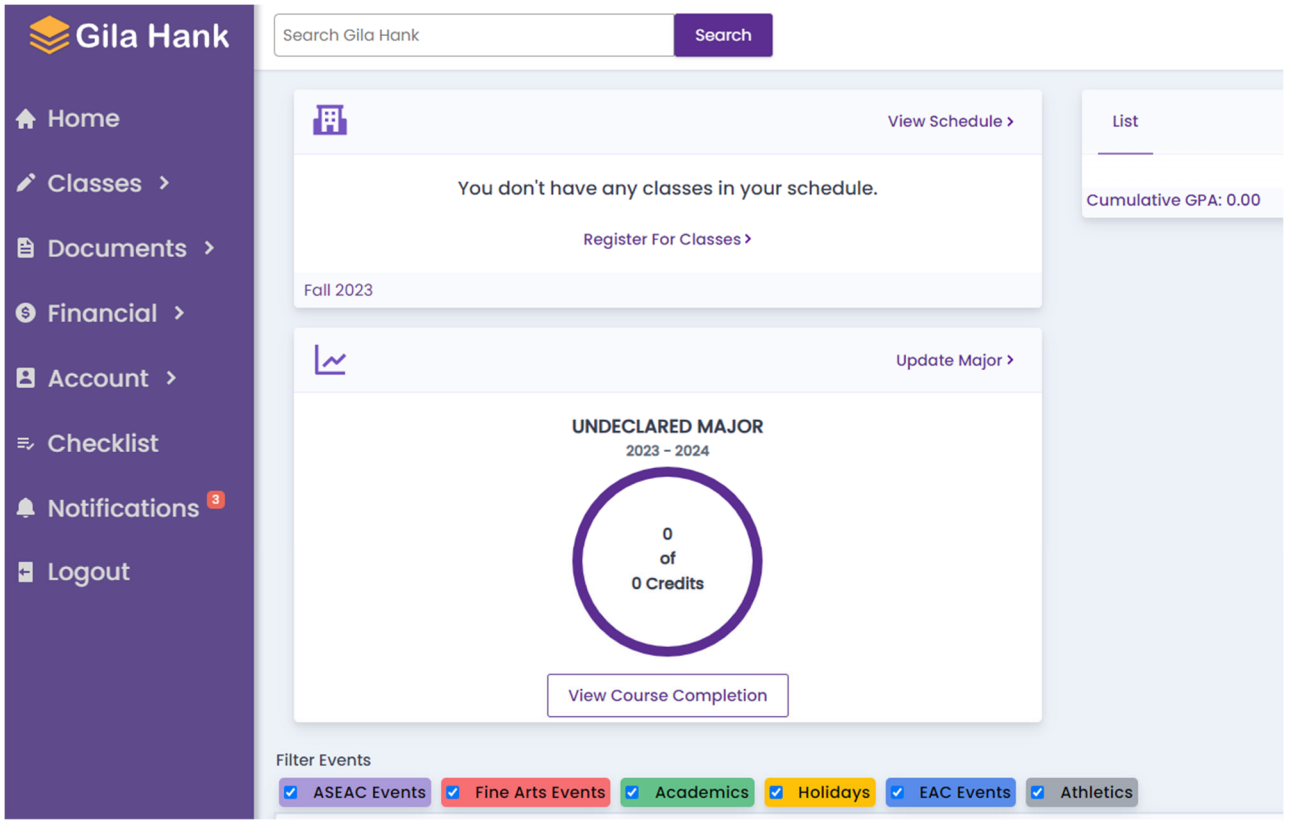